## IMAP and POP Setting for Using Exchange Labs

## Settings for Email Clients

*Incoming Mail Servers*

POP Server – outlook.office365.com (use SSL with Port 995)

IMAP Server – outlook.office365.com (use SSL with Port 993)

*Outgoing Mail Server*

SMTP Server – outlook.office365.com (same for IMAP and POP)

Ports for SMTP – 587 for SMTP using TLS (default is 25, but this must be changed to work)

Step by Step using Entourage as an example.

Start Entourage and click on Tools.

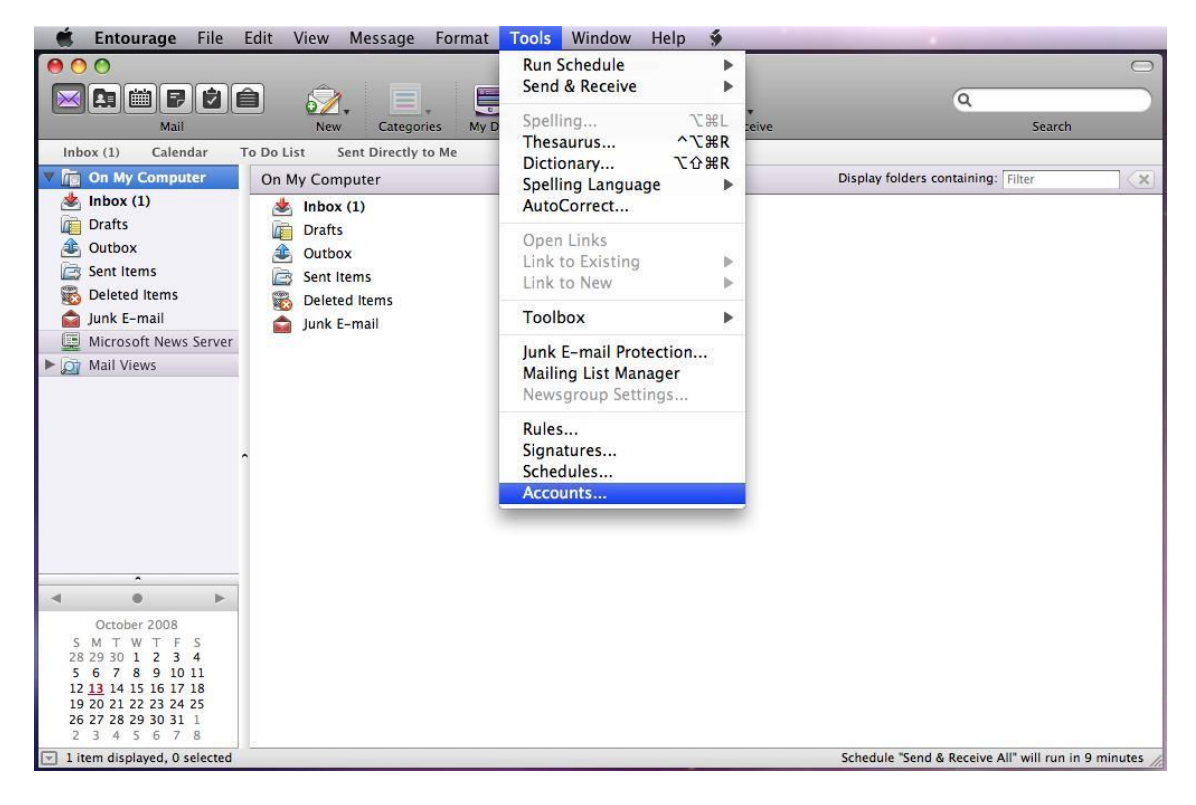

You will see the following window.

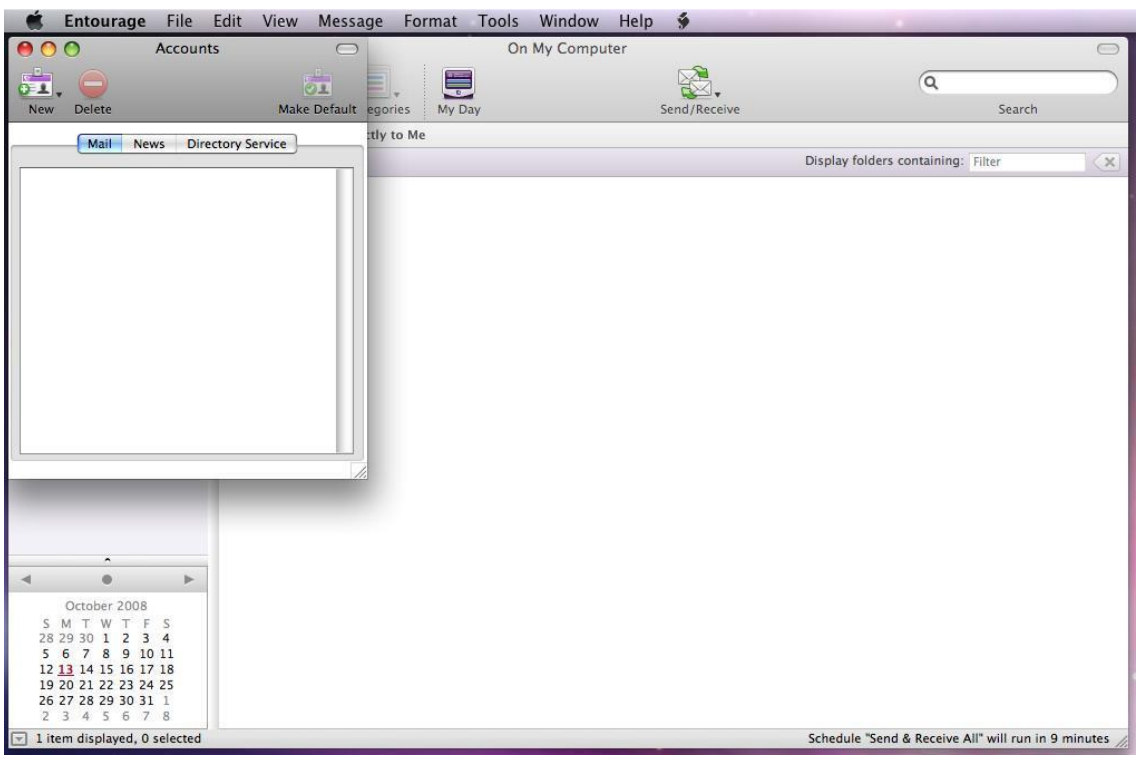

Click on New and choose either IMAP or POP. (IMAP with try to synchronize with the server while POP will download emails to your local machine)

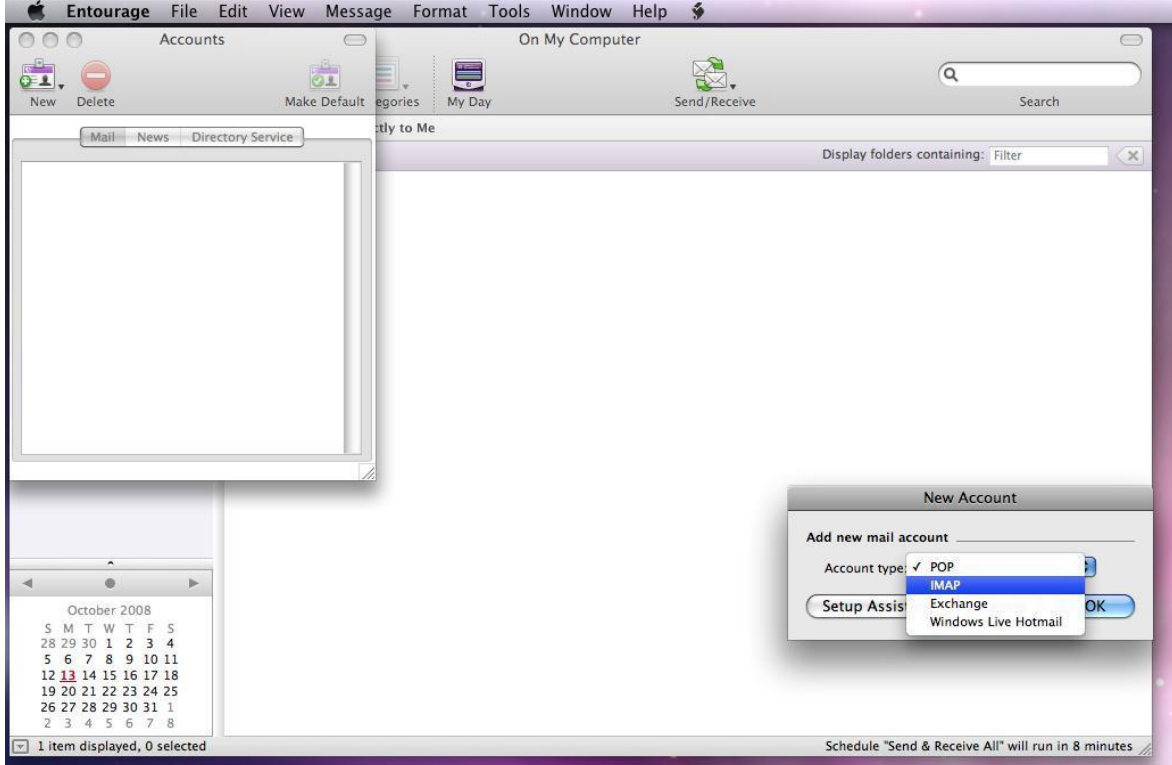

Imap.exchangelabs.com or pop.exchangelabs.com depending your selection for the incoming mail server as follows.

Your name is lastname, firstname.

Email address i[s FirstInitialMiddleInitialLastname@my.okcu.edu.](mailto:FirstInitialMiddleInitialLastname@my.okcu.edu) (John M. Doe would be JMDoe@my.okcu.edu)

Account ID is your full email address.

Is the random number that was sent to you. (It was initially set to Star Access ID for students that had @okcu.edu email accounts.)

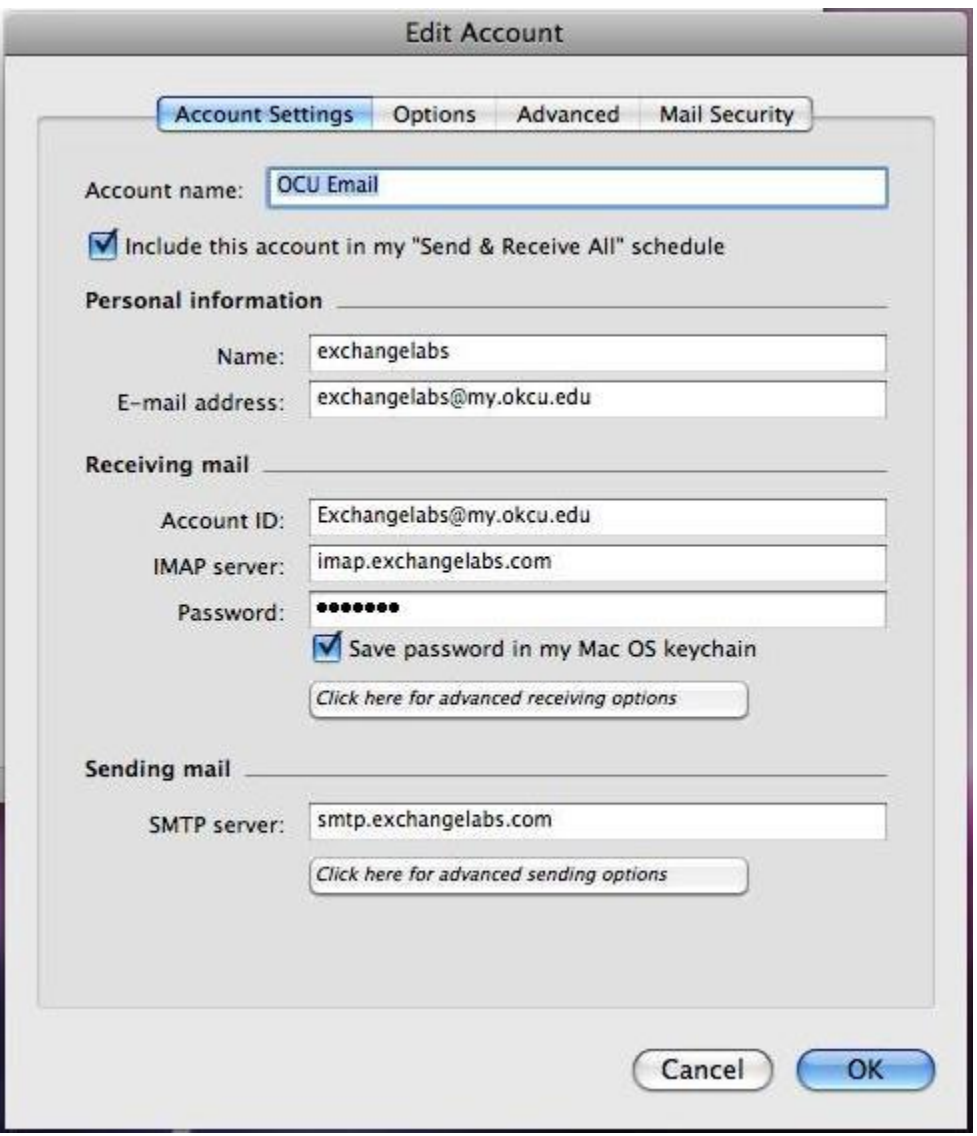

Click on click here for advanced receiving options. In the window that pops up, click on This IMAP service requires a secure connection.

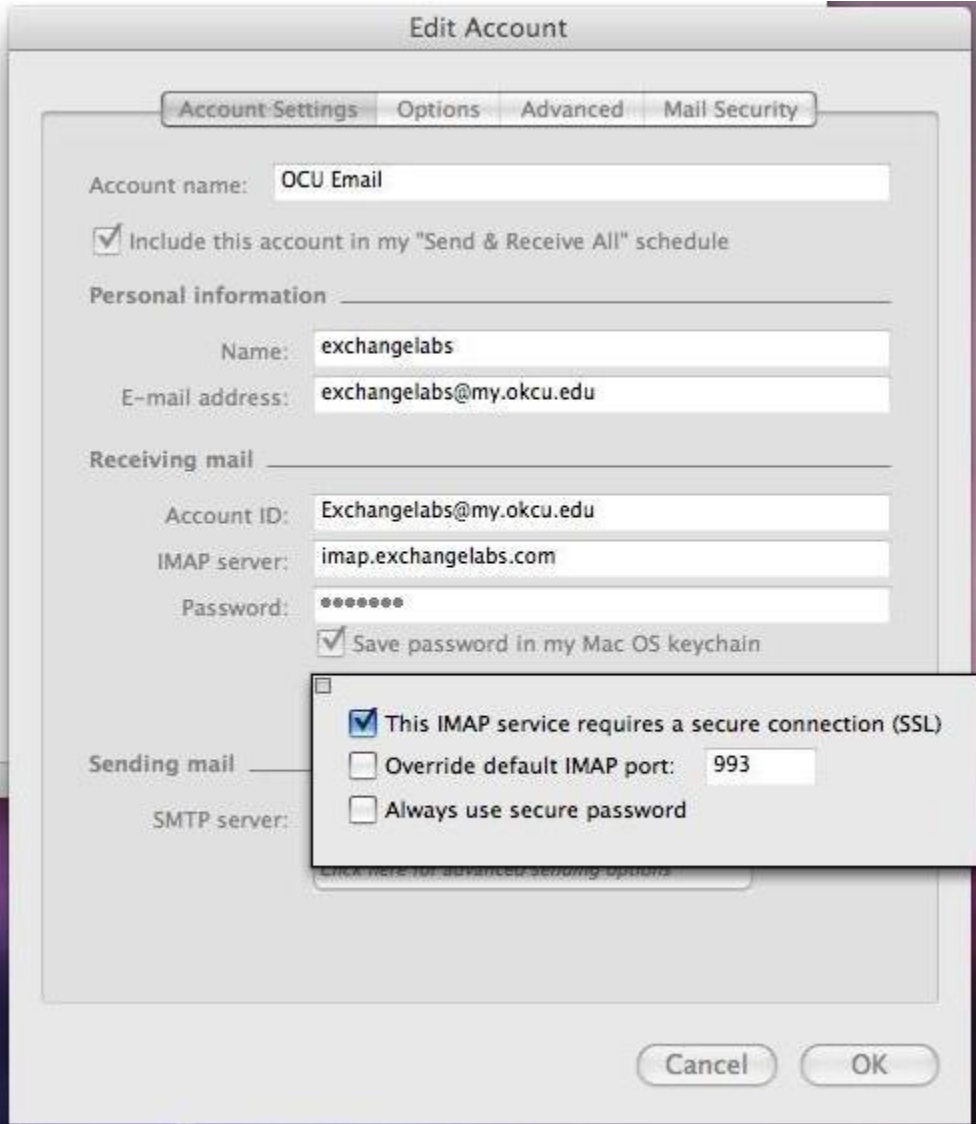

The Sending Mail server is smtp.exchangelabs.com. Click on Click here for advanced sending options.

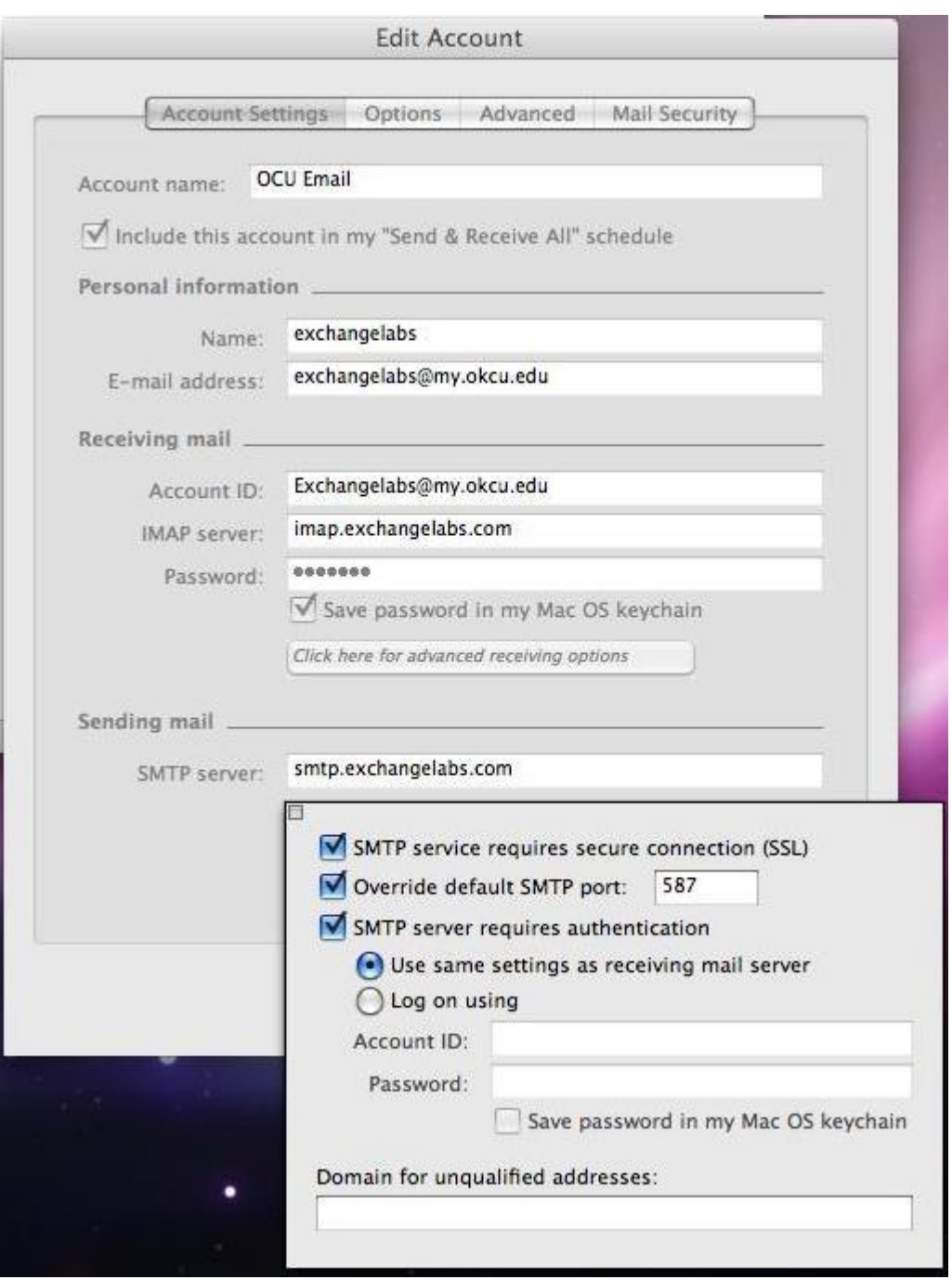

Click the box for SMTP service requires secure connection.

Click Override default SMTP port and change it to 587.

Click the box for SMTP server requires authentication and the radio button for use same settings as receiving mail server.